# 在ISE 2.2上配置異常端點檢測和實施

# 目錄

簡介 必要條件 需求 採用元件 背景資訊 設定 網路圖表 組態 步驟1.啟用異常檢測。 步驟2.配置授權策略。 驗證 疑難排解 相關資訊

# 簡介

本文檔介紹異常端點檢測和實施。這是思科身份服務引擎(ISE)中引入的新分析功能,用於增強網路 可視性。

# 必要條件

### 需求

思科建議您瞭解以下主題:

- 交換器上的有線MAC驗證略過(MAB)組態
- •無線LAN控制器(WLC)上的無線MAB組態
- 兩台裝置上的授權(CoA)組態變更

### 採用元件

本文中的資訊係根據以下軟體和硬體版本:

- 1. 身分識別服務引擎2.2
- 2. 無線LAN控制器8.0.100.0
- 3. Cisco Catalyst交換器3750 15.2(3)E2
- 4. 帶有線和無線介面卡的Windows 10

本文中的資訊是根據特定實驗室環境內的裝置所建立。文中使用到的所有裝置皆從已清除(預設 )的組態來啟動。如果您的網路正在作用,請確保您已瞭解任何指令可能造成的影響。

# 背景資訊

異常端點檢測功能允許ISE監控對連線端點的特定屬性和配置檔案的更改。如果更改匹配一個或多 個預配置的異常行為規則,ISE會將終端標籤為異常。檢測到後,ISE可以採取行動(使用CoA)並 實施某些策略以限制對可疑端點的訪問。 此功能的一個使用案例包括檢測MAC地址欺騙。

• 附註:此功能不會處理MAC地址欺騙的所有可能情況。 請務必閱讀此功能所涵蓋的異常型別 ,以確定其是否適用於您的使用案例。

啟用檢測後,ISE會監控收到的現有終端的任何新資訊,並檢查這些屬性是否已更改:

- 1. **NAS-Port-Type 確**定此端點的訪問方法是否已更改。例如,如果通過有線Dot1x連線的同一 MAC地址用於無線Dot1x,反之亦然。
- 2. **DHCP類ID -**確定端點的客戶端/供應商型別是否已更改。僅當使用特定值填充DHCP類ID屬性 並將其更改為其他值時才適用。如果終端配置了靜態IP,則不會在ISE上填充DHCP類ID屬性 。稍後,如果另一台裝置偽裝MAC地址並使用DHCP,則類ID將從空值變為特定字串。這不會 觸發Anomouls行為檢測。

#### 3. 終端策略 — 終端配置檔案從印表機或IP電話更改為工作站。

一旦ISE檢測到上述更改之一,AnomalyBehavior屬性將新增到終端並設定為True。稍後可以將此作 為授權策略中的條件使用,以限制終端在將來身份驗證中的訪問。

如果配置了Enforcement,ISE可以在檢測到更改後傳送CoA以重新驗證或執行終端埠彈回。如果有 效,它可以隔離異常終端,具體取決於配置的授權策略。

# 設定

### 網路圖表

# Identity Service Engine (ISE) Wireless Lan Controller (WLC) Switch Access Point (AP) 0000000000 Normal Client **Malicious User** (Wireless MAB) (Wired MAB)

## 組態

在交換器和WLC上執行簡單的MAB和AAA設定。要使用此功能,請執行以下步驟:

### 步驟1.啟用異常檢測。

### 導航到管理>系統>設定>分析。

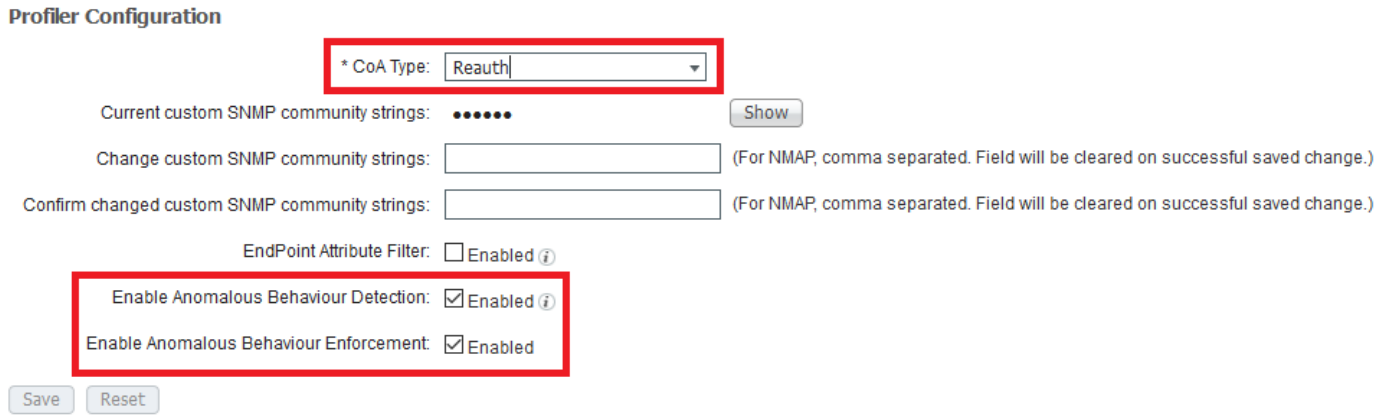

第一個選項允許ISE檢測任何異常行為,但不會傳送CoA(僅可視性模式)。 第二個選項允許ISE在 檢測到異常行為後傳送CoA(實施模式)。

## 步驟2.配置授權策略。

將Anomlousbehavior屬性配置為授權策略中的條件,如下圖所示:

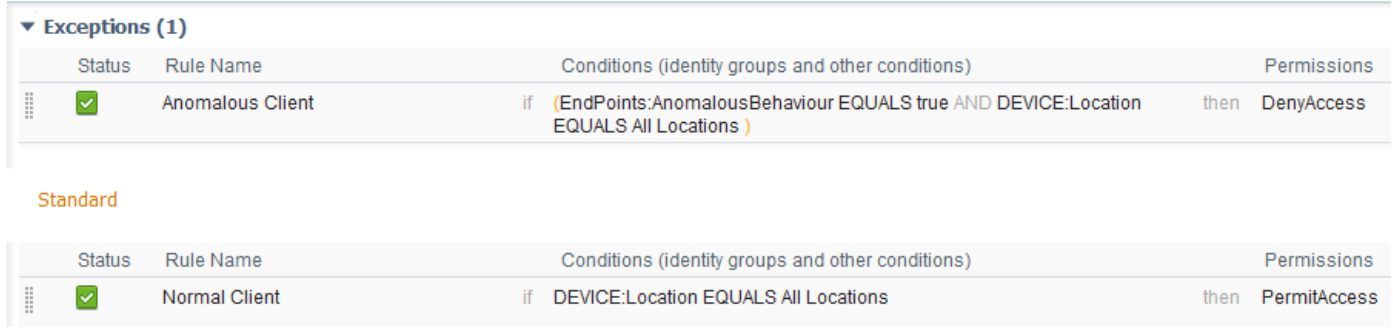

# 驗證

使用無線介面卡連線。使用命令ipconfig /all查詢無線介面卡的MAC地址,如下圖所示:

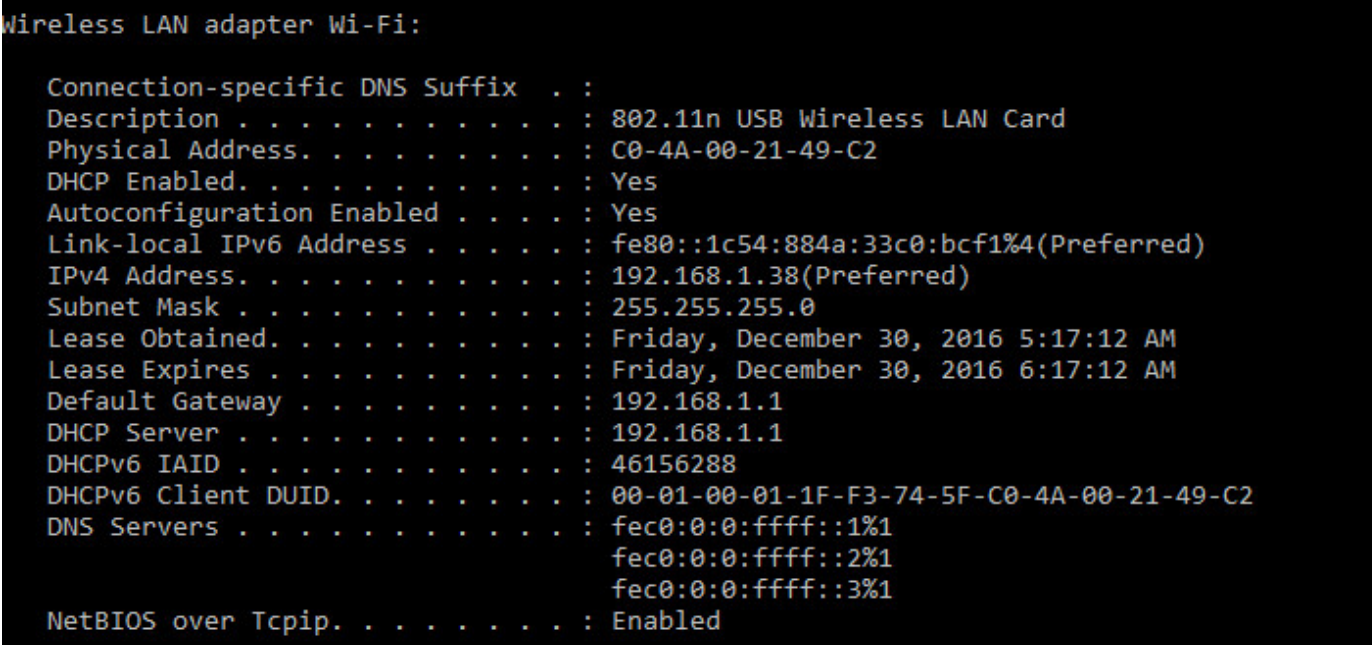

要模擬惡意使用者,您可以偽裝乙太網介面卡的MAC地址以匹配普通使用者的MAC地址。

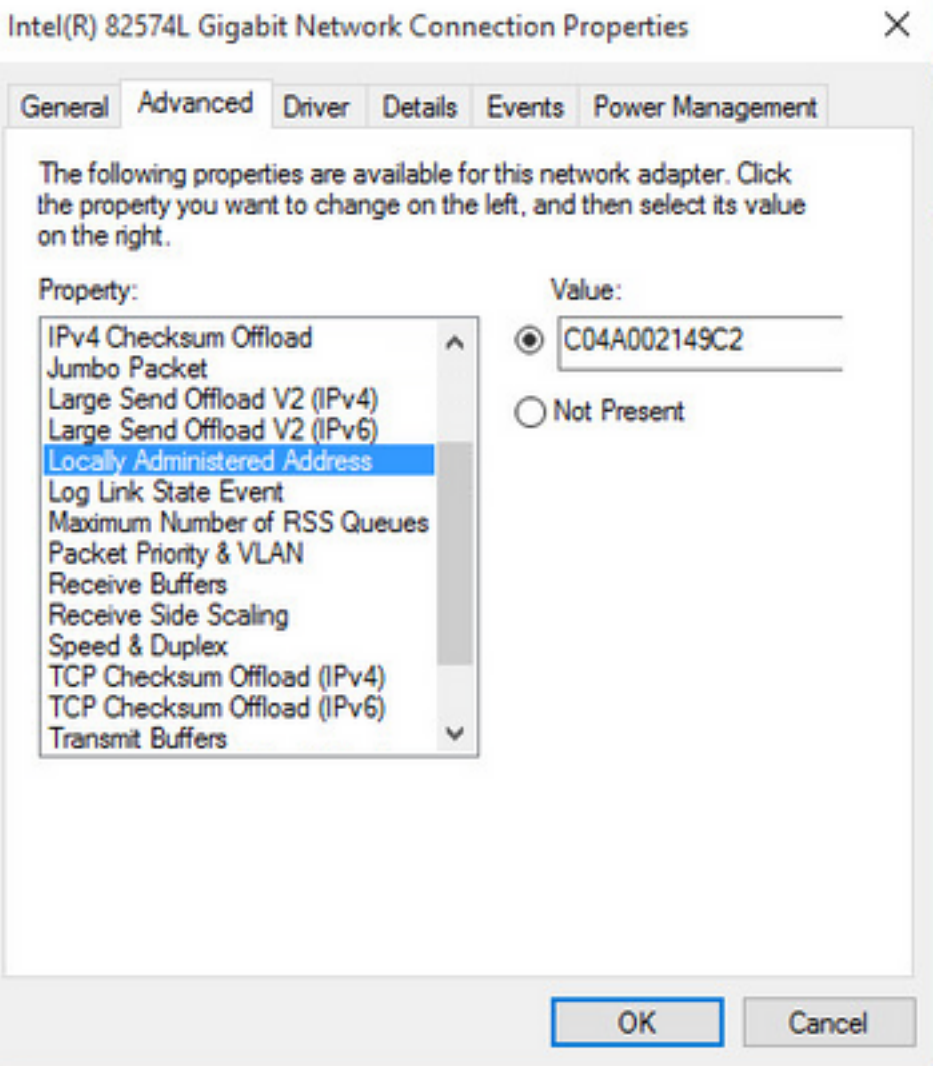

普通使用者連線後,您就可以看到資料庫中的終端條目。之後,惡意使用者使用偽造的MAC地址進 行連線。

在報告中,您可以看到來自WLC的初始連線。之後,惡意使用者進行連線,10秒後,由於檢測到異 常客戶端,會觸發CoA。由於全域性CoA型別設定為Reauth,端點將嘗試再次連線。ISE已將 AnomalyBehavior屬性設定為True,因此ISE匹配第一個規則並拒絕使用者。

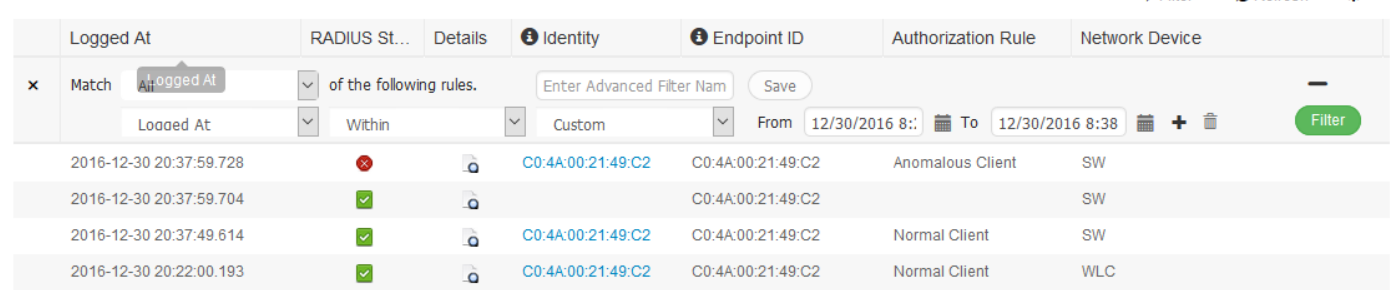

如圖所示,您可以在「Context Visibility」頁籤中檢視端點下的詳細資訊:

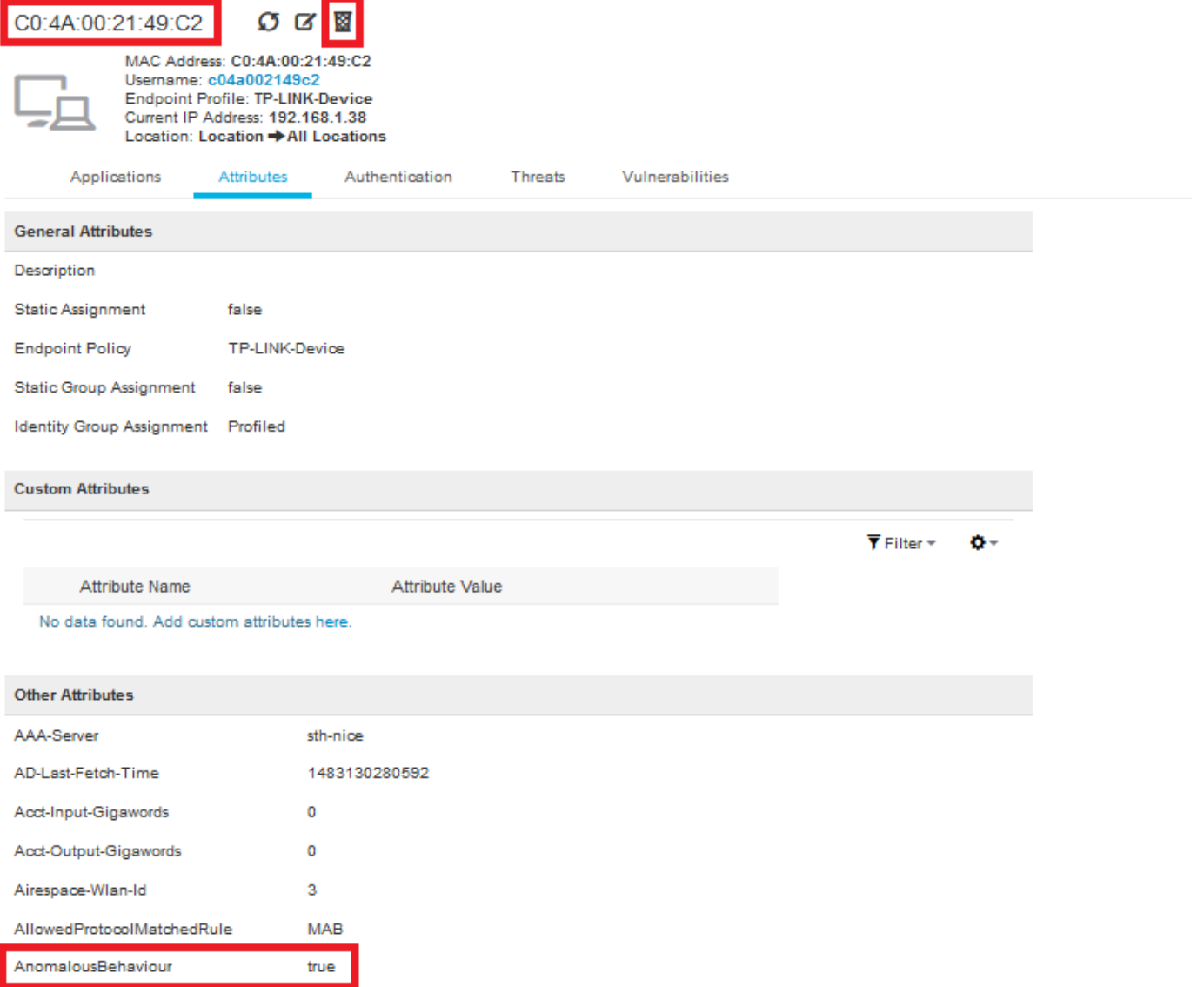

您可以看到,可以從資料庫中刪除端點以清除此屬性。

### 如圖所示,控制面板包含一個新頁籤,顯示出現此行為的客戶端數量:

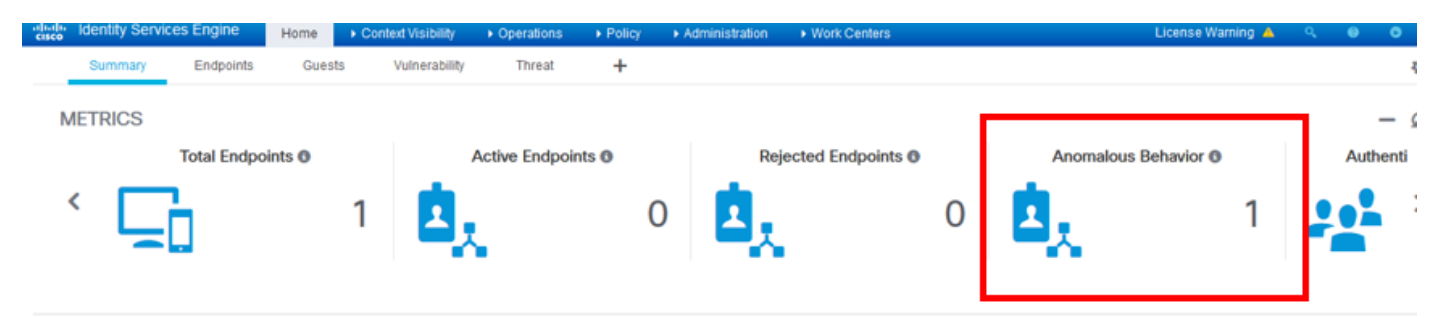

Filters: | × Anomalous Endpoints

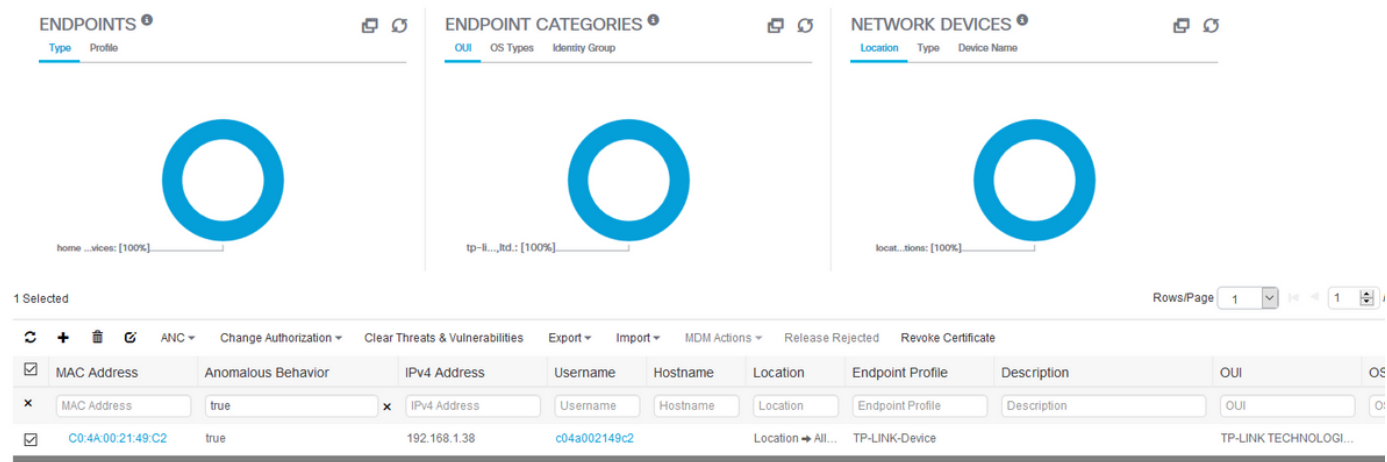

# 疑難排解

要排除故障,請啟用Profiler調試,同時導航到Administration > System > Logging > Debug Log Configuration。

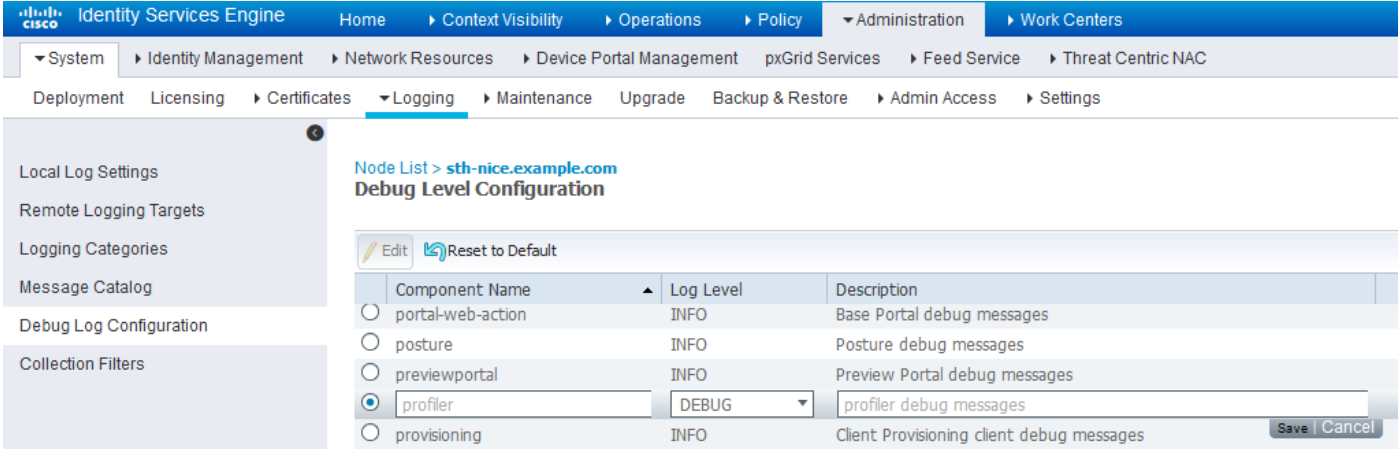

## 要查詢ISE Profiler.log檔案,請導航至**操作>下載日誌>調試日誌**,如下圖所示:

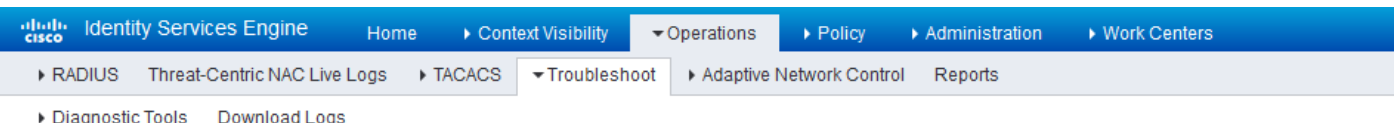

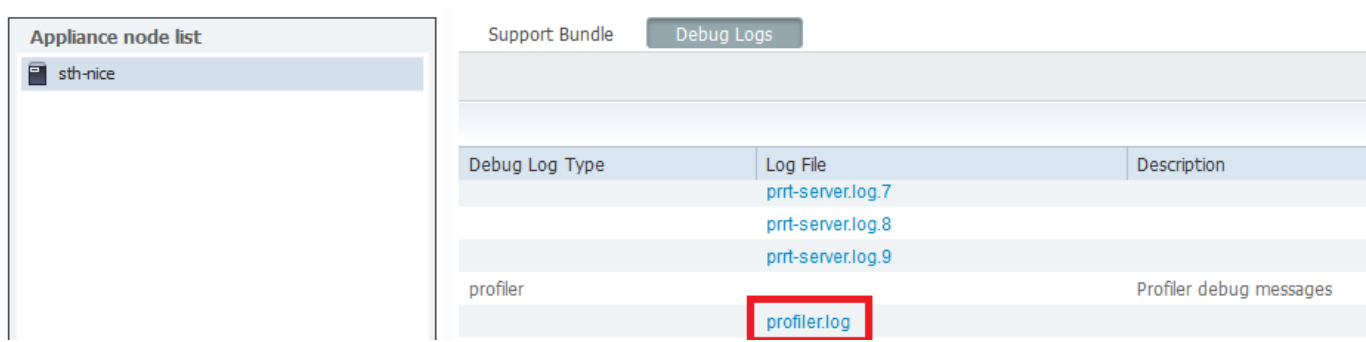

這些日誌顯示Profiling.log檔案中的某些片段。您可以看到,ISE通過比較NAS-Port-Type屬性的舊 值和新值,檢測到MAC地址為C0:4A:00:21:49:C2的終端已更改了訪問方法。它是無線的,但已更 改為乙太網。

2016-12-30 20:37:43,874 DEBUG [EndpointHandlerWorker-2-34-thread-1][] cisco.profiler.infrastructure.profiling.ProfilerManager -:Profiling:- Classify hierarchy C0:4A:00:21:49:C2 2016-12-30 20:37:43,874 DEBUG [MACSpoofingEventHandler-52-thread-1][] profiler.infrastructure.probemgr.event.MACSpoofingEventHandler -:ProfilerCollection:- **Received AttrsModifiedEvent in MACSpoofingEventHandler MAC: C0:4A:00:21:49:C2** 2016-12-30 20:37:49,618 DEBUG [MACSpoofingEventHandler-52-thread-1][] profiler.infrastructure.probemgr.event.MACSpoofingEventHandler -:ProfilerCollection:- Received AttrsModifiedEvent in MACSpoofingEventHandler MAC: C0:4A:00:21:49:C2 2016-12-30 20:37:49,618 INFO [MACSpoofingEventHandler-52-thread-1][] com.cisco.profiler.api.MACSpoofingManager -:ProfilerCollection:- **Anomalous Behaviour Detected: C0:4A:00:21:49:C2 AttrName: NAS-Port-Type Old Value: Wireless - IEEE 802.11 New Value: Ethernet** 2016-12-30 20:37:49,620 DEBUG [MACSpoofingEventHandler-52-thread-1][] cisco.profiler.infrastructure.cache.EndPointCache -:ProfilerCollection:- **Updating end point: mac - C0:4A:00:21:49:C2** 2016-12-30 20:37:49,621 DEBUG [MACSpoofingEventHandler-52-thread-1][] cisco.profiler.infrastructure.cache.EndPointCache -:ProfilerCollection:- Reading significant attribute from DB for end point with mac C0:4A:00:21:49:C2 2016-12-30 20:37:49,625 DEBUG [MACSpoofingEventHandler-52-thread-1][] profiler.infrastructure.probemgr.event.EndpointPersistEventHandler -:ProfilerCollection:- Adding to queue endpoint persist event for mac: C0:4A:00:21:49:C2 因此,ISE會執行操作,因為已啟用實施。此處的操作是根據上述「分析」設定中的全域性配置傳 送CoA。在我們的示例中,CoA型別設定為Reauth,這允許ISE重新驗證終端並重新檢查配置的規 則。這一次,它匹配異常客戶端規則,因此被拒絕。 2016-12-30 20:37:49,625 INFO [MACSpoofingEventHandler-52-thread-1][] profiler.infrastructure.probemgr.event.MACSpoofingEventHandler -:ProfilerCollection:- **Taking mac spoofing enforcement action for mac: C0:4A:00:21:49:C2** 2016-12-30 20:37:49,625 INFO [MACSpoofingEventHandler-52-thread-1][] profiler.infrastructure.probemgr.event.MACSpoofingEventHandler -:ProfilerCollection:- **Triggering Delayed COA event. Should be triggered in 10 seconds** 2016-12-30 20:37:49,625 DEBUG [CoAHandler-40-thread-1][] cisco.profiler.infrastructure.profiling.CoAHandler -:ProfilerCoA:- Received CoAEvent notification for endpoint: C0:4A:00:21:49:C2 2016-12-30 20:37:49,625 DEBUG [CoAHandler-40-thread-1][] cisco.profiler.infrastructure.profiling.CoAHandler -:ProfilerCoA:- **Configured Global CoA command type = Reauth** 2016-12-30 20:37:49,626 DEBUG [CoAHandler-40-thread-1][] cisco.profiler.infrastructure.profiling.CoAHandler -:ProfilerCoA:- Received FirstTimeProfileCoAEvent for endpoint: C0:4A:00:21:49:C2 2016-12-30 20:37:49,626 DEBUG [CoAHandler-40-thread-1][] cisco.profiler.infrastructure.profiling.CoAHandler -:ProfilerCoA:- Wait for endpoint: C0:4A:00:21:49:C2 to update - TTL: 1 2016-12-30 20:37:49,626 DEBUG [CoAHandler-40-thread-1][] cisco.profiler.infrastructure.profiling.CoAHandler -:ProfilerCoA:- Setting timer for endpoint: C0:4A:00:21:49:C2 to: 10 [sec] 2016-12-30 20:37:49,626 DEBUG [CoAHandler-40-thread-1][] cisco.profiler.infrastructure.profiling.CoAHandler -:ProfilerCoA:- Rescheduled event for endpoint: C0:4A:00:21:49:C2 to retry - next TTL: 0 2016-12-30 20:37:59,644 DEBUG [CoAHandler-40-thread-1][] cisco.profiler.infrastructure.profiling.CoAHandler -:ProfilerCoA:- **About to call CoA for nad IP: 10.62.148.106 for endpoint: C0:4A:00:21:49:C2 CoA Command: Reauth** 2016-12-30 20:37:59,645 DEBUG [CoAHandler-40-thread-1][] cisco.profiler.infrastructure.profiling.CoAHandler -:ProfilerCoA:- **Applying CoA-REAUTH by AAA Server: 10.48.26.89 via Interface: 10.48.26.89 to NAD: 10.62.148.106**

# 相關資訊

• [ISE 2.2管理指南](/content/en/us/td/docs/security/ise/2-2/admin_guide/b_ise_admin_guide_22/b_ise_admin_guide_22_chapter_010101.html#concept_EAB7AB3B9BAE4A9E93A53A8282E20D88)